# **DMX6FireusB**

## **Contenu du coffret**

Pour commencer, vérifiez que le contenu du paquet soit complet.

Le coffret du DMX 6Fire USB devrait contenir les composants suivants :

- 1 DMX 6Fire USB (le matériel)
- 1 bloc d'alimentation
- 1 adaptateur (jack 6,3 mm -> 3,5 mm, stéréo)
- $\blacksquare$  1 adaptateur (jack 6,3 mm -> 3,5 mm, mono)
- $\blacksquare$  1 câble USB (1,8 m)
- 1 CD d'installation (contenant le manuel intégral)
- 1 guide de démarrage rapide
- 1 carte de service
- 1 carte d'enregistrement avec numéro de série.

# **L'installation sous Windows – Etape par étape**

Suivez les explications dans l'ordre indiqué. Attendez de connecter le DMX 6Fire USB à l'ordinateur jusqu'à ce que vous y soyez invité.

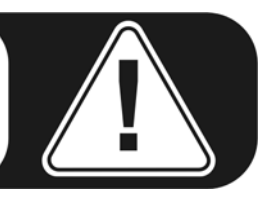

#### **Quel système d'exploitation ?**

Le DMX 6Fire USB est mis en œuvre exclusivement sous Windows XP (Service Pack 2) et Windows Vista. Les anciennes versions de Windows ne sont pas prises en charge. Assurez-vous que les derniers Service Packs et correctifs de Microsoft soient installés sur votre système d'exploitation.

#### **Alimentation électrique**

Le DMX 6Fire USB ne fonctionne pas sans bloc d'alimentation externe, il n'est donc pas alimenté par le bus USB. L'alimentation via le câble USB n'est réalisable qu'avec des périphériques USB de petite taille, les appareils ayant une consommation supérieure – comme le DMX 6Fire USB – ont besoin de leur propre alimentation. En plus, un bloc d'alimentation délivre un courant plus « propre » qu'avec le port USB, ce qui se répercute tout à fait sur la qualité du son. N'oubliez donc pas de relier le 6Fire au bloc d'alimentation joint.

#### **Installation du pilote du DM 6Fire USB sous Windows XP**

- 1. Avant de commencer, vérifiez que votre version de Windows XP soit à jour. Cliquez avec le bouton droit de la souris sur l'icône « Poste de travail » du bureau, puis sélectionnez « Propriétés ». Si votre image de fond est encore l'image de fond standard de Windows XP, vous pouvez accéder à cette information en passant par : Démarrer -> Paramètres -> Panneau de configuration -> Système. Il importe que le Service Pack 2, aussi appelé SP2, soit installé sous Windows XP ou que votre système d'exploitation soit Windows Vista. Si ce n'est pas le cas, veuillez vous adresser à Microsoft (**www.microsoft.com**) pour mettre votre système à jour. En général, la mise à jour de Windows est gratuite.
- 2. Quand vous avez insérez le CD d'installation fourni, l'assistant d'installation démarre automatiquement. Si l'assistant n'est pas exécuté au bout de quelques secondes, vous pouvez le lancer manuellement en double-cliquant sur « **Autorun.exe** » dans le répertoire racine du CD. Le bouton « Installation » installe le pilote et le panneau de contrôle du DMX 6Fire USB sur votre disque dur.
- 3. L'assistant d'installation vous avertit qu'il est prêt à procéder à l'installation.

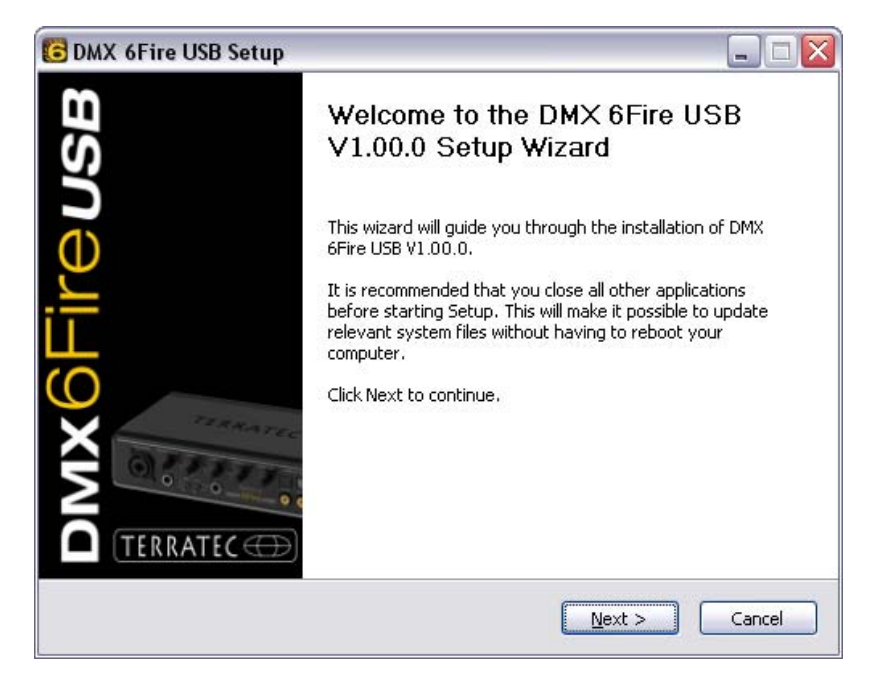

4. La fenêtre suivante permet d'indiquer le répertoire de destination pour l'installation. Pour installer le pilote dans un répertoire différent, cliquez sur « Parcourir » et sélectionnez le répertoire de destination voulu. Cliquez ensuite sur « Installer ».

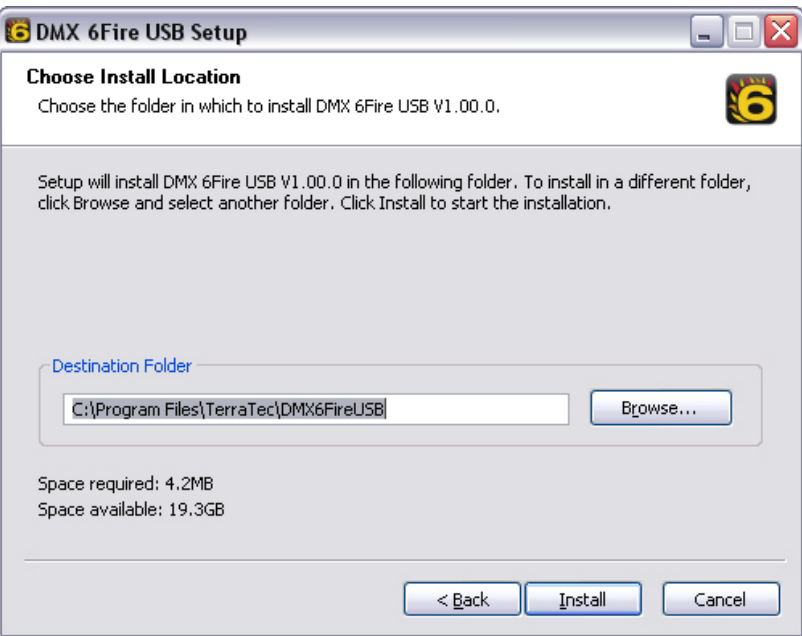

5. Vous pouvez ignorer le message de sécurité en bonne conscience. Cliquez sur le bouton « Continuer ».

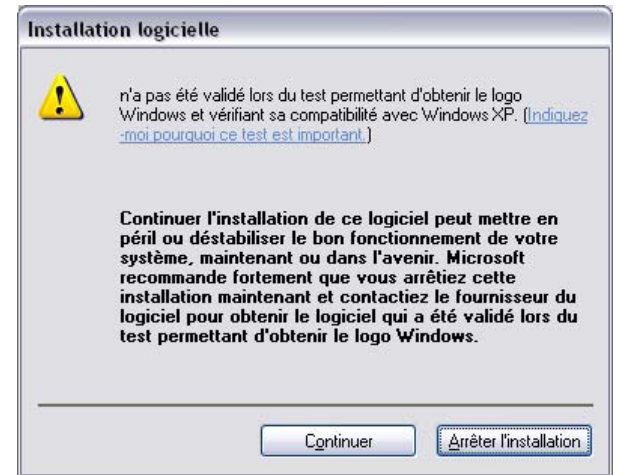

6. Le pilote est à présent installé et vous pouvez connecter votre DMX 6Fire USB au port USB 2.0 avec le câble fourni dès que le message ci-dessous est affiché. Windows XP détecte le nouveau périphérique automatiquement comme ajout de nouveau matériel et ouvre la fenêtre d'installation du pilote.

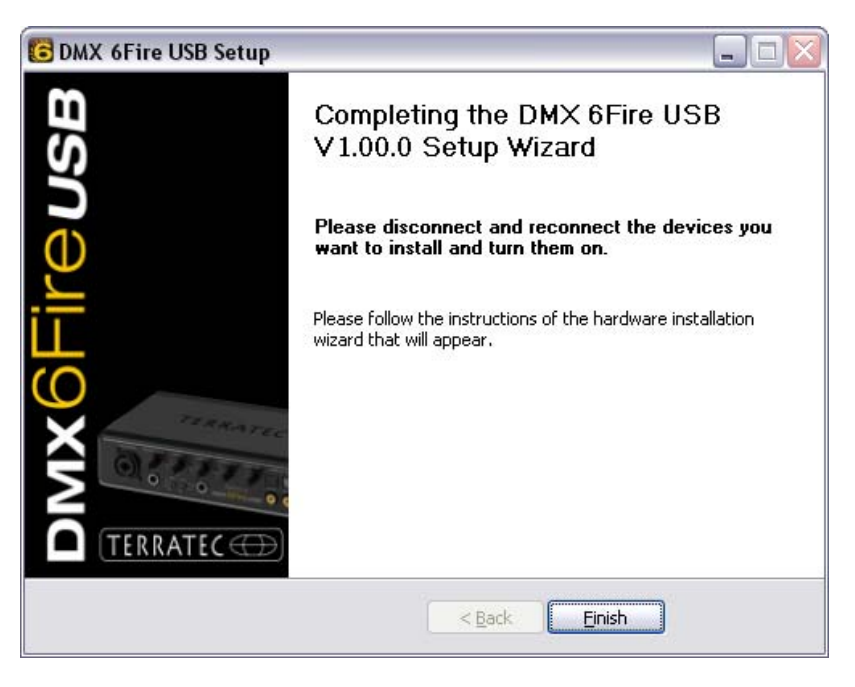

7. L'assistant d'ajout de matériel détecté de Windows réclame un pilote pour le composant détecté. Il n'est pas nécessaire de le rechercher en ligne. Windows vous demande comment le pilote du DMX 6Fire USB doit être recherché. Sélectionnez « Installer le logiciel automatiquement (recommandé) » et confirmez en cliquant sur « Suivant ».

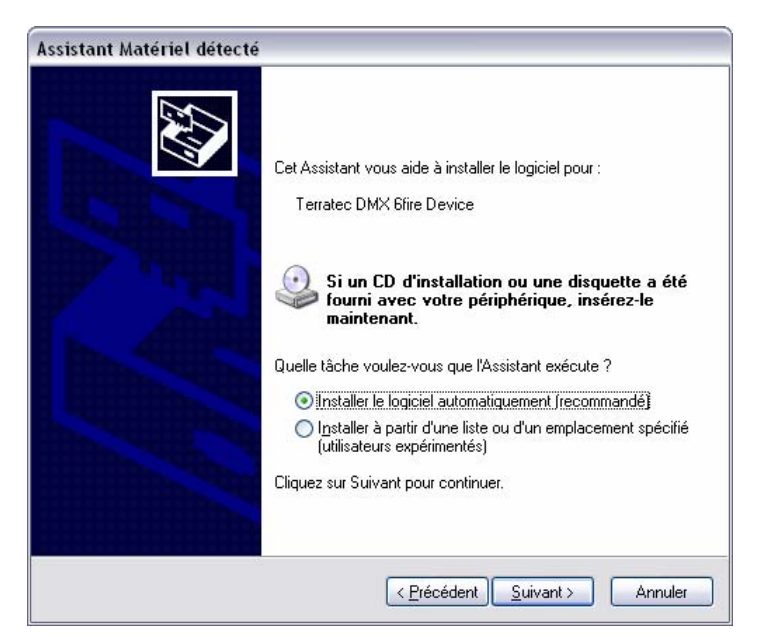

8. Par mesure de sécurité, Windows crée automatiquement un nouveau point de restauration. Pas de panique – il s'agit d'une mesure de sécurité par défaut.

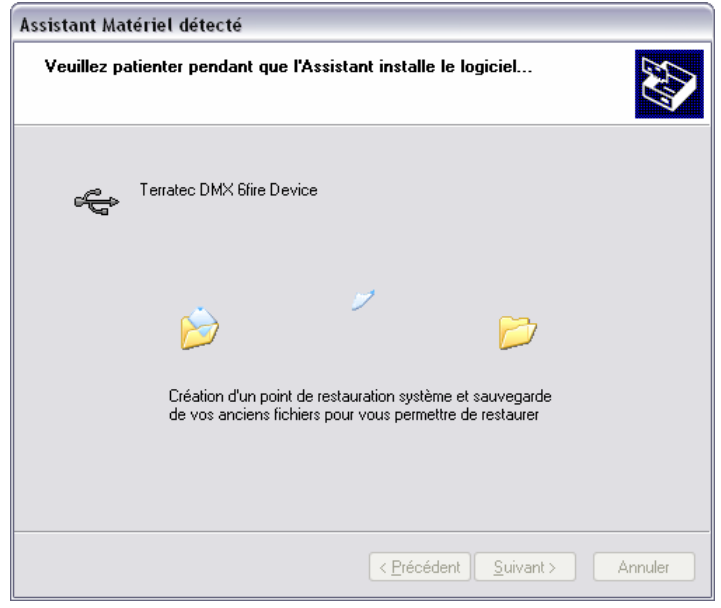

9. La première partie de l'installation est terminée. Cliquez donc sur « Terminer ».

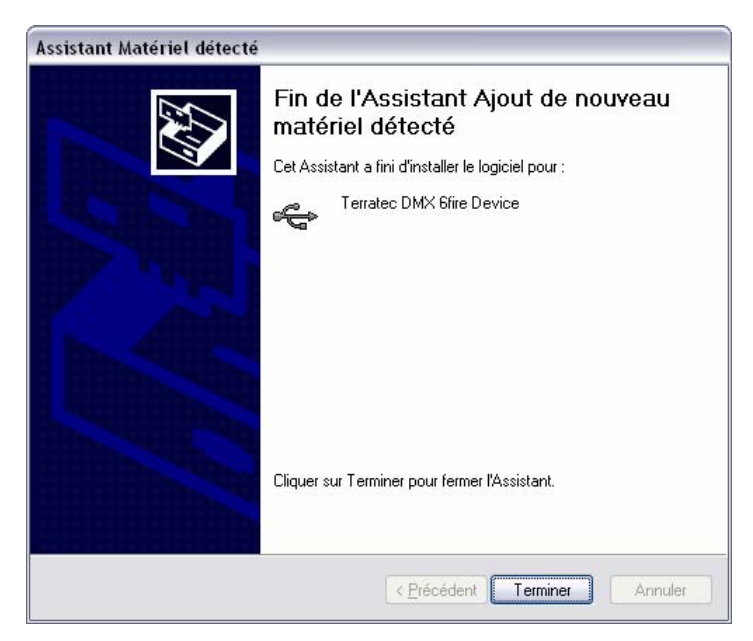

10. L'assistant d'installation s'affiche une deuxième fois puisque seul le pilote du contrôleur USB a été installé. Il s'agit maintenant d'installer les pilotes qui en font un périphérique audio USB. Sélectionnez une nouvelle fois « Installer le logiciel automatiquement (recommandé) » pour installer le deuxième paquet de pilotes.

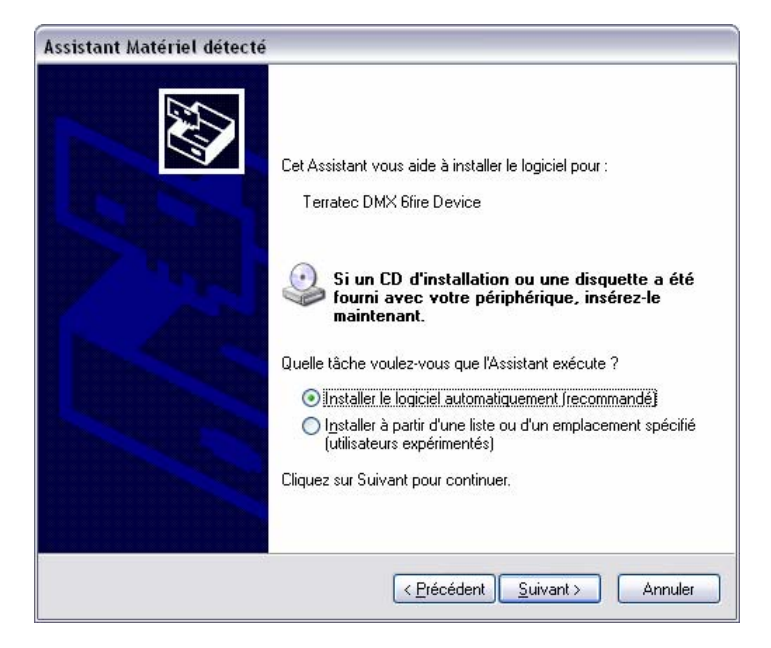

11. Vous pouvez également ignorer le message ci-dessous informant que le logiciel n'a pas validé lors du test permettant d'obtenir le logo Windows.

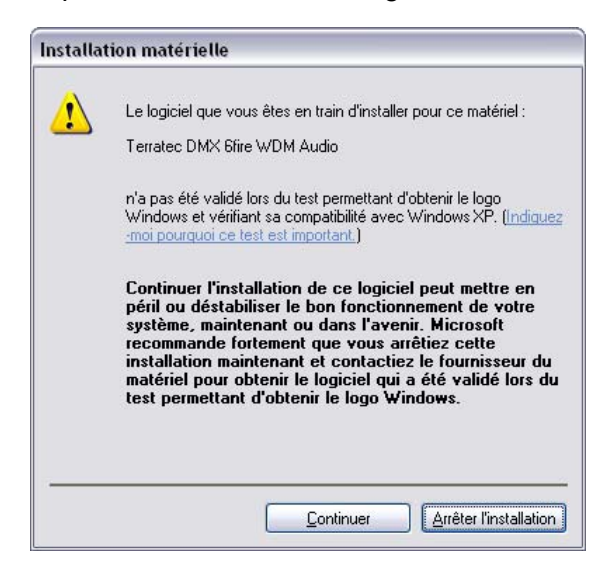

12. Cliquez sur « Terminer » pour conclure l'installation des pilotes.

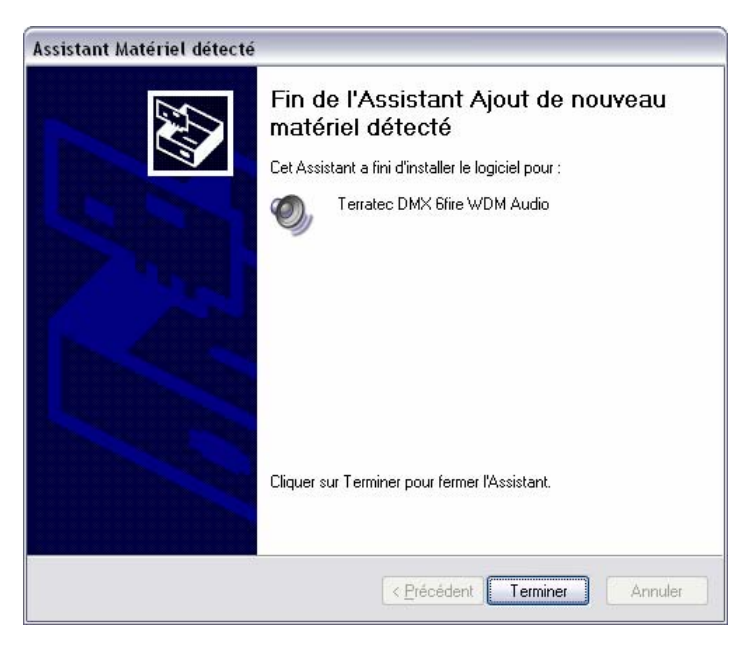

× **(i)** Nouveau matériel détecté Votre nouveau matériel est installé et prêt à l'emploi.

### **Installation du pilote du DMX 6Fire USB sous Windows Vista**

1. Quand vous avez insérez le CD d'installation fourni, l'assistant d'installation démarre automatiquement. Si l'assistant n'est pas exécuté au bout de quelques secondes, vous pouvez le lancer manuellement en double-cliquant sur « **Autorun.exe** » dans le répertoire racine du CD. Le bouton « Installation de logiciel » installe le pilote et le panneau de contrôle du DMX 6Fire USB sur votre disque dur.

2. L'assistant d'installation vous avertit qu'il est prêt à procéder à l'installation.

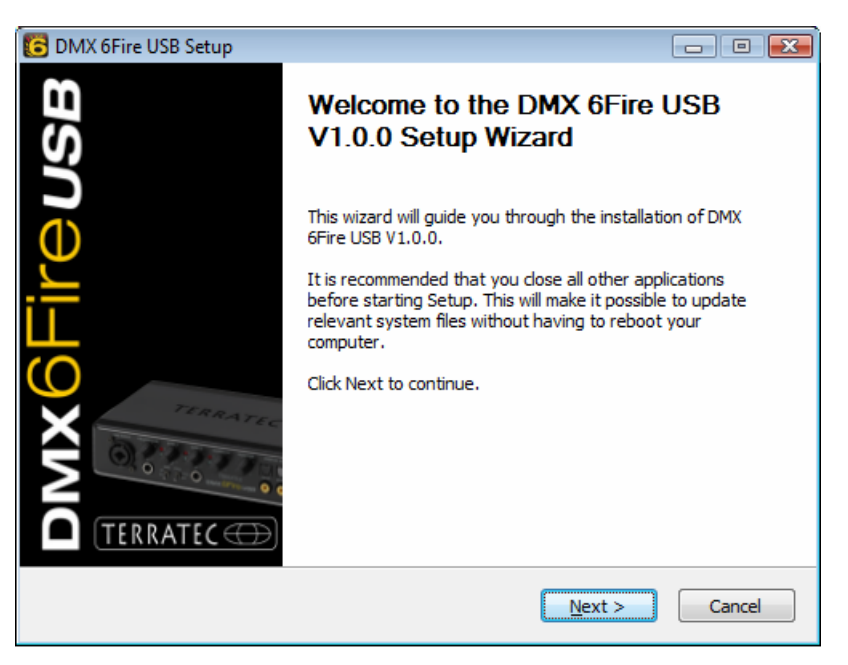

3. La fenêtre suivante permet d'indiquer le répertoire de destination pour l'installation. Pour installer le pilote dans un répertoire différent, cliquez sur « Parcourir » et sélectionnez le répertoire de destination voulu. Cliquez ensuite sur « Install ».

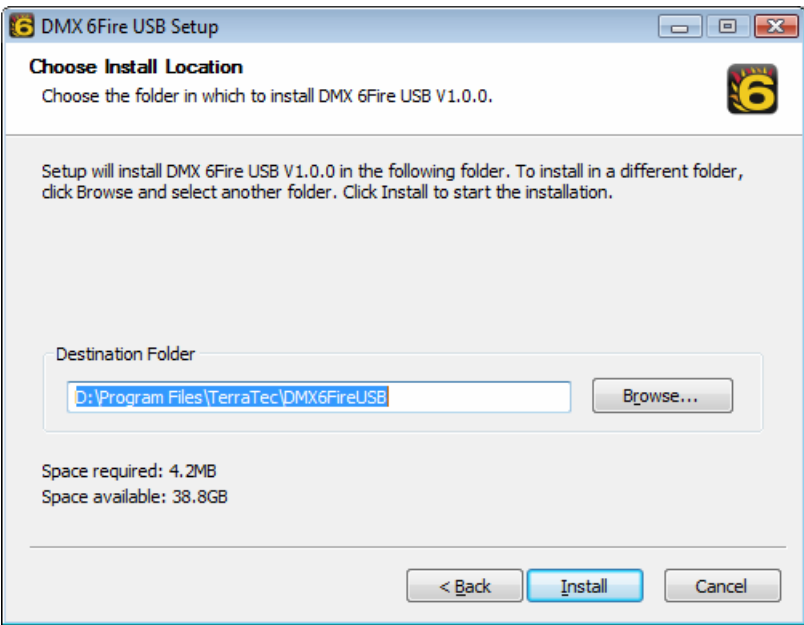

4. Le pilote est à présent installé et vous pouvez connecter votre DMX 6Fire USB au port USB 2.0 avec le câble fourni dès que le message ci-dessous est affiché. Windows Vista détecte automatiquement que le nouveau périphérique est un nouveau matériel.